## **Employee Self-Service Update Direct Deposit Instructions**

I understand that under compliance with guidelines set by the Office of Foreign Assets Control (OFAC), I must notify Payroll if I electronically transfer funds received via payroll direct deposit to another financial institution outside the U.S.

- 1. Login to Web4U https://wwu.edu/web4u/ and go to the **Employee** tab
- 2. Click "**Pay Information**"
- 3. Select "**Direct Deposit Enrollment**"
- 4. Click on **["Update Direct](#page--1-0) Deposit Allocation"** *\*If this step is not available, payroll is being [proc](#page--1-1)essed. Check back daily until this step is visible.*
- 5. [Click](#page--1-2) on your Bank Name
- <span id="page-0-0"></span>6. [Confirm](#page--1-3) **both Payroll Deposit and Accounts Payable Deposit boxes are checked**:

## **Update Bank Account**

**TIMPORTANT: CLICK HERE for instructions.** You can update a bank account or stop a direct deposit here.

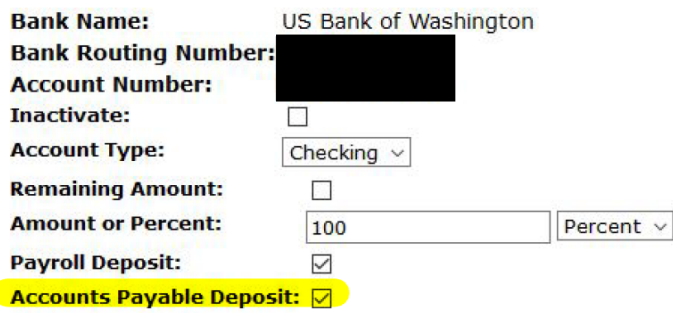

Save

## **RELEASE: 8.16**

**Update Direct Deposit Allocation** 

@ 2020 Ellucian Company L.P. and its affiliates.

7. Click "Save" \*If it was successful, a green check mark will appear at the top.